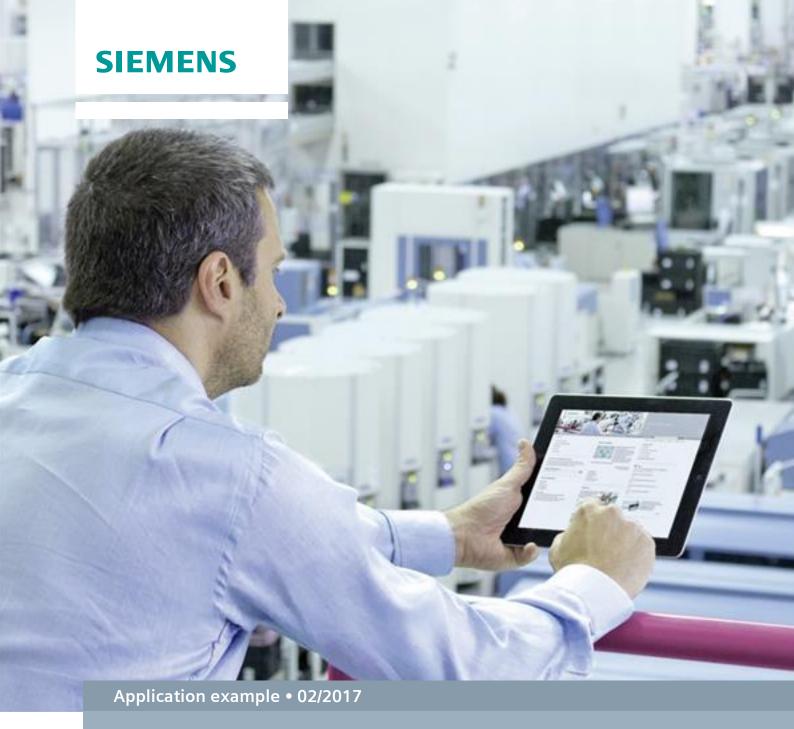

# SIMATIC IOT2000 Connection to IBM Watson IoT Platform

SIMATIC IOT2040

## Warranty and liability

#### Note

The Application Examples are not binding and do not claim to be complete regarding the circuits shown, equipping and any eventuality. The Application Examples do not represent customer-specific solutions. They are only intended to provide support for typical applications. You are responsible for ensuring that the described products are used correctly. These Application Examples do not relieve you of the responsibility to use safe practices in application, installation, operation and maintenance. When using these Application Examples, you recognize that we cannot be made liable for any damage/claims beyond the liability clause described. We reserve the right to make changes to these Application Examples at any time without prior notice.

If there are any deviations between the recommendations provided in these Application Examples and other Siemens publications – e.g. Catalogs – the contents of the other documents have priority.

We do not accept any liability for the information contained in this document. Any claims against us – based on whatever legal reason – resulting from the use of the examples, information, programs, engineering and performance data etc., described in this Application Example shall be excluded. Such an exclusion shall not apply in the case of mandatory liability, e.g. under the German Product Liability Act ("Produkthaftungsgesetz"), in case of intent, gross negligence, or injury of life, body or health, guarantee for the quality of a product, fraudulent concealment of a deficiency or breach of a condition which goes to the root of the contract ("wesentliche Vertragspflichten"). The damages for a breach of a substantial contractual obligation are, however, limited to the foreseeable damage, typical for the type of contract, except in the event of intent or gross negligence or injury to life, body or health. The above provisions do not imply a change of the burden of proof to your detriment.

Any form of duplication or distribution of these Application Examples or excerpts hereof is prohibited without the expressed consent of the Siemens AG.

## Security information

Siemens provides products and solutions with industrial security functions that support the secure operation of plants, systems, machines and networks. In order to protect plants, systems, machines and networks against cyber threats, it is necessary to implement – and continuously maintain – a holistic, state-of-the-art industrial security concept. Siemens' products and solutions only form one element of such a concept.

Customer is responsible to prevent unauthorized access to its plants, systems, machines and networks. Systems, machines and components should only be connected to the enterprise network or the internet if and to the extent necessary and with appropriate security measures (e.g. use of firewalls and network segmentation) in place.

Additionally, Siemens' guidance on appropriate security measures should be taken into account. For more information about industrial security, please visit <a href="http://www.siemens.com/industrialsecurity">http://www.siemens.com/industrialsecurity</a>.

Siemens' products and solutions undergo continuous development to make them more secure. Siemens strongly recommends to apply product updates as soon as available and to always use the latest product versions. Use of product versions that are no longer supported, and failure to apply latest updates may increase customer's exposure to cyber threats.

To stay informed about product updates, subscribe to the Siemens Industrial Security RSS Feed under <a href="http://www.siemens.com/industrialsecurity">http://www.siemens.com/industrialsecurity</a>.

## **Table of contents**

| War | Warranty and liability              |                                                                                                    |             |  |  |
|-----|-------------------------------------|----------------------------------------------------------------------------------------------------|-------------|--|--|
| 1   | Task                                |                                                                                                    | 4           |  |  |
|     | 1.1                                 | Overview                                                                                                    | 4           |  |  |
| 2   | Applic                              | cation Example                                                                                                    | 5           |  |  |
|     | 2.1<br>2.2<br>2.3<br>2.3.1<br>2.3.2 | Preconditions Install node-red IBM Watson IoT node Configure the node-red program Example with existing Bluemix Account Quickstart solution | 5<br>7<br>7 |  |  |
| 3   | Check                               | dist                                                                                                    | 12          |  |  |
| 4   | Related links                       |                                                                                                    | 13          |  |  |
| 5   | 5 History                           |                                                                                                    | 13          |  |  |

### 1 Task

#### 1.1 Overview

#### Introduction

This application example shows how to send data from the SIMATIC IOT2000 to the IBM Watson IoT Platform via node-red. The SIMATIC IOT2000 will also act as OPC UA Client to collect data from an OPC UA Server.

#### Goals

After working through this document you will know how to

- Use the node-red OPC UA Client
- Send data to the IBM Watson IoT Platform

#### **NOTICE**

#### Precondition!

To use this sample it is required that the Initial Operation in the Document "Setting up the SIMATIC IOT2000" has been executed once.

## 2 Application Example

This application contains a node-red OPC UA Client subscribing two values of the OPC UA Server of the SIMATIC S7-1500 Software Controller and sending this data to the IBM Watson IoT Platform.

#### 2.1 Preconditions

Table 2-1

| No. | Action                                                                                                    |  |  |
|-----|----------------------------------------------------------------------------------------------------|--|--|
| 1.  | Know how to use the OPC UA node and the web interface of node-red.  Please have a look to the Application Example "OPC UA Client with node-red"                                                                                                    |  |  |
| 2.  | Having an account at IBM Bluemix. A free test account is enough for this example.  More information can be found <a href="here">here</a> .                                                                                                    |  |  |
| 3.  | Create a Service "Internet of Things" within IBM Bluemix                                                                                                    |  |  |
| 4.  | Register your SIMATIC IOT2000 as a Gateway in IBM Watson IoT Platform How to: <a href="https://developer.ibm.com/recipes/tutorials/how-to-register-gateways-in-ibm-watson-iot-platform/">https://developer.ibm.com/recipes/tutorials/how-to-register-gateways-in-ibm-watson-iot-platform/</a> |  |  |
| 5.  | Note down this information of the registered Gateway                                                                                                    |  |  |
|     | Organization ID                                                                                                    |  |  |
|     | Device Type                                                                                                    |  |  |
|     | Device ID                                                                                                    |  |  |
|     | Authentication Token                                                                                                    |  |  |

#### 2.2 Install node-red IBM Watson IoT node

From version V2.1.2 of the example image the program node-red is preinstalled. The additional node for IBM Watson IoT connection has to be installed by the user.

NOTE

For installing this node-red node an internet connection is required!

The following table shows how to install the additional node.

Table 2-2

| No. | Action                                                           |  |
|-----|------------------------------------------------------------------|--|
| 1.  | Open a valid Putty Connection to your IOT2000                    |  |
| 2.  | Type in cd /usr/lib/node_modules to go to the node-red directory |  |

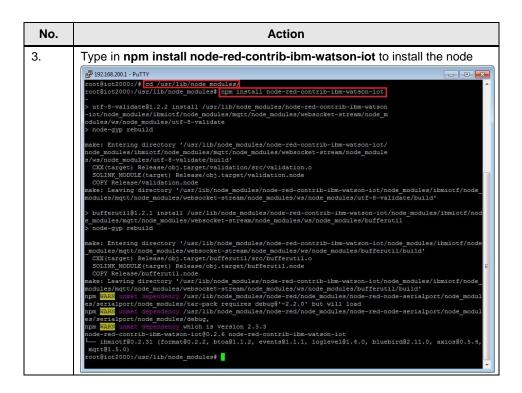

## 2.3 Configure the node-red program

NOTE

To establish a connection to the Watson IoT Platform the SIMATIC IOT2000 requires an internet connection!

#### 2.3.1 Example with existing Bluemix Account

The following table shows how to create your node-red program.

Table 2-2

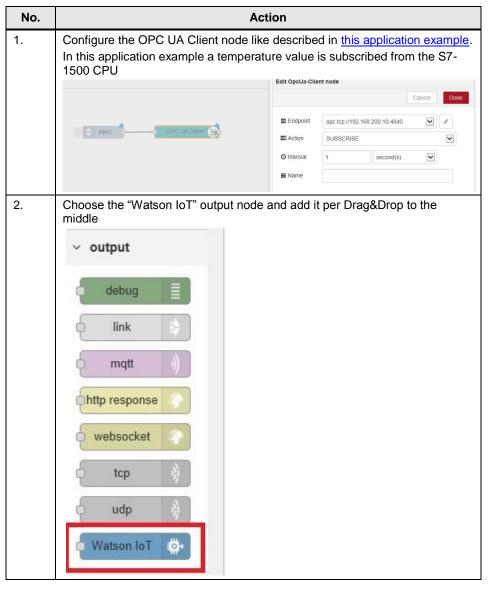

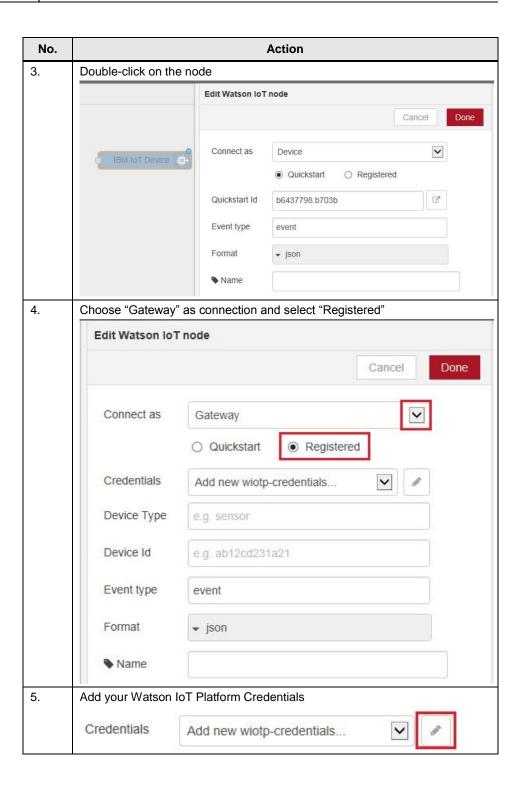

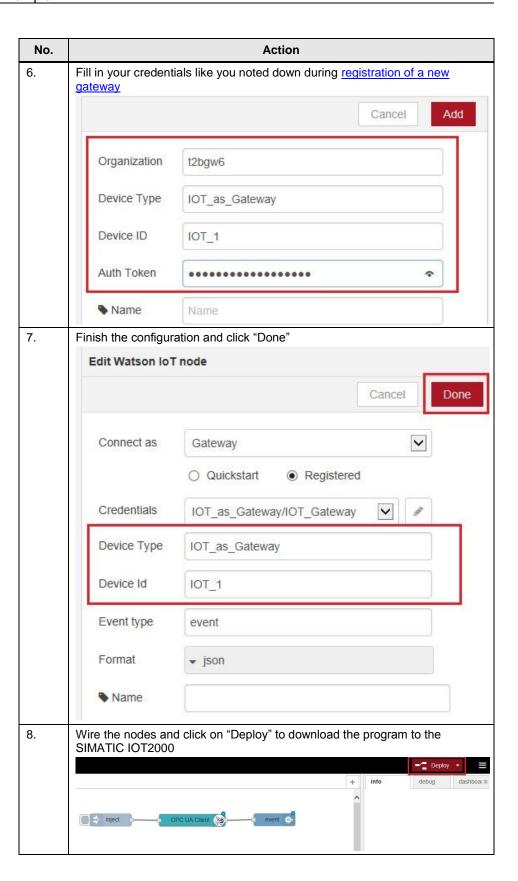

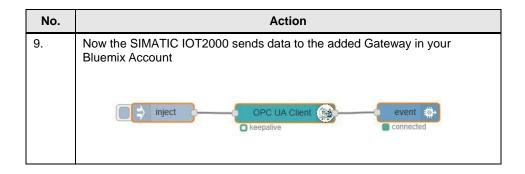

#### 2.3.2 Quickstart solution

If you don't have a Bluemix account or don't want to create one, you can use the so-called Quickstart option of the Watson IoT node.

By using the Quickstart service, the connection will use a randomly generated Device ID, which can be configured in the node. The value can be shown only on the Quickstart dashboard.

The following table shows how to configure the Quickstart solution

Table 2-3

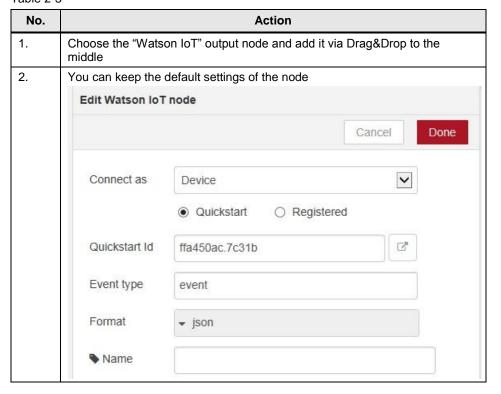

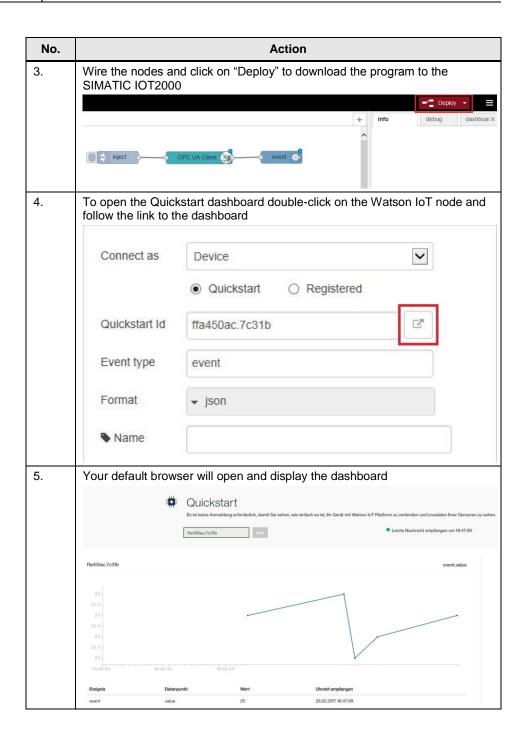

## 3 Checklist

This chapter contains a Checklist which summarizes all important steps in this application example.

Table 3-1

| No. | Action                            |  |
|-----|-----------------------------------|--|
| 1.  | Make sure preconditions are given |  |
| 2.  | Install Watson IoT node           |  |
| 3.  | Configure node-red program        |  |

## 4 Related links

Table 4-1

|     | Topic                                                                                                    |
|-----|----------------------------------------------------------------------------------------------------|
| \1\ | SIMATIC IOT2000 forum www.siemens.com/iot2000-forum                                                                                                    |
| \2\ | SIMATIC IOT2000 Setting Up https://support.industry.siemens.com/tf/ww/en/posts/155642/                                                                                                    |
| /3/ | SIMATIC IOT2000 Getting Started https://support.industry.siemens.com/tf/ww/en/posts/155643/                                                                                                    |
| \4\ | OPC UA Client with node-red <a href="https://support.industry.siemens.com/tf/ww/en/posts/opc-ua-client-with-node-red/159059/?page=0&amp;pageSize=10">https://support.industry.siemens.com/tf/ww/en/posts/opc-ua-client-with-node-red/159059/?page=0&amp;pageSize=10</a> |
| \5\ | IBM Bluemix documentation<br>https://console.eu-gb.bluemix.net/docs/?locale=en                                                                                                    |

## 5 History

Table 5-1

| Version | Date    | Modifications |
|---------|---------|---------------|
| V1.0    | 02/2017 | First version |